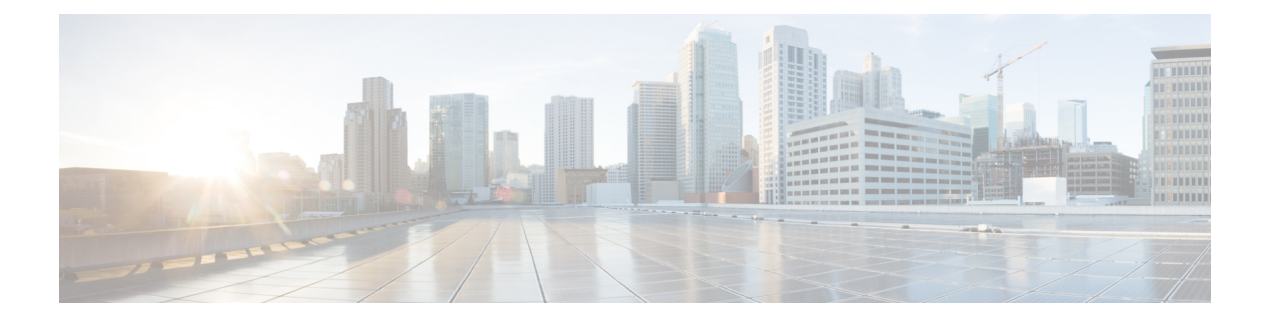

# **Scenarios**

- Add a [Scenario,](#page-0-0) on page 1
- Scenarios Page with [Workloads,](#page-2-0) on page 3
- [Scenario](#page-5-0) Tasks, on page 6
- Modify [VM/Desktop](#page-6-0) Counts, on page 7
- View [Clusterwise](#page-7-0) Workload Results, on page 8
- [Customize](#page-7-1) Options for Sizing, on page 8

## <span id="page-0-0"></span>**Add a Scenario**

The following steps describe how to add a Scenario:

**Step 1** In the HyperFlex Sizer home page, click the **Add Scenario** button. The Add Scenario window appears, shown as follows:

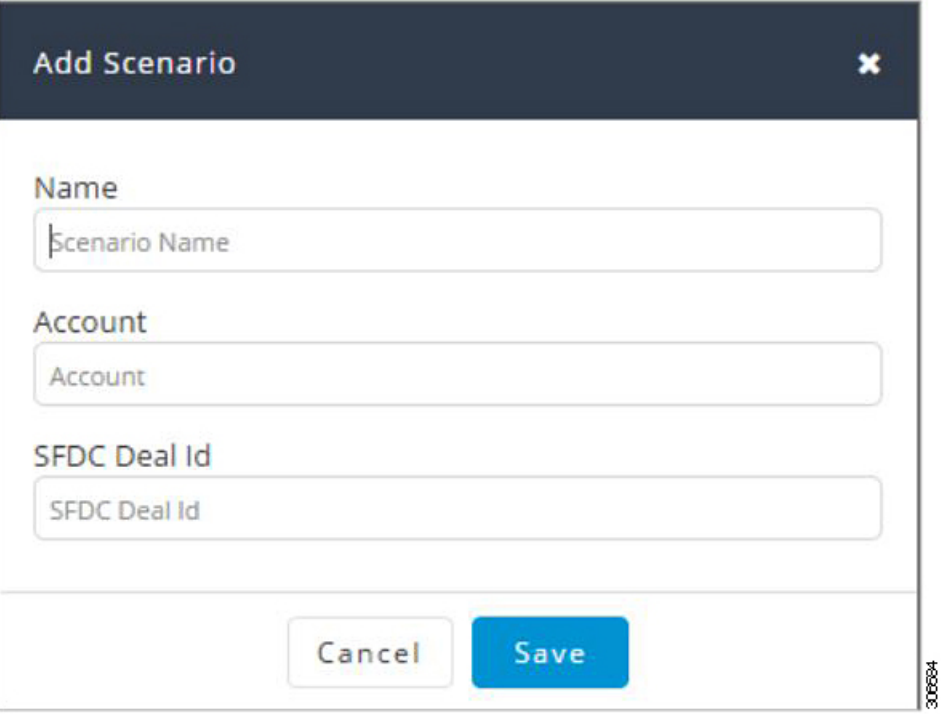

**Step 2** In the **Add Scenario** window, complete the following fields:

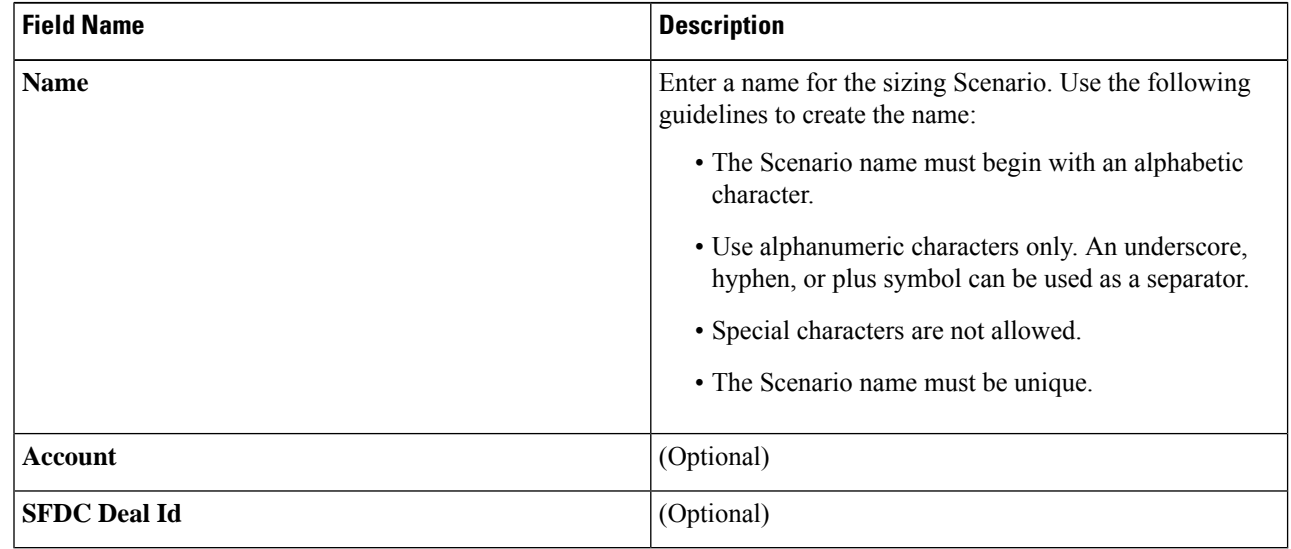

### **Step 3** Click **Save**.

You are now redirected to the Scenario details page.

Ш

### <span id="page-2-0"></span>**Scenarios Page with Workloads**

The HyperFlex Sizer Scenario details page displays a list of all the Workloads created by you, if any.

You can size different workloads on the Scenario details page by using the various options provided on the HyperFlex Sizer web application. You can choose between All- Flash and Lowest Cost sizing options to view the recommended sizing configurations that you can use in your HyperFlex cluster.

The node and parts for sizing are chosen based on CPU normalization.

Normalized cores:

The performance of a core in one processor is different from that of another processor. The performance of a CPU varies across generations of processors of the same type. The HyperFlex Sizer computes the effective core for a node by using the SpecInt and CFP values, and normalizes this to the SpecInt/CFP values of Intel E5-2630 v4.

**Resize** button—The Resize button helps to resize the Scenario to the latest version in case of a version mismatch for older Scenarios.

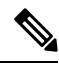

**Note**

Cisco recommends using the **All-Flash** option as it gives high performance and optimal sizing options for your HyperFlex cluster.

The fields described in this section are displayed under both the **All-Flash** tab and the **Lowest\_Cost** tab, shown as follows:

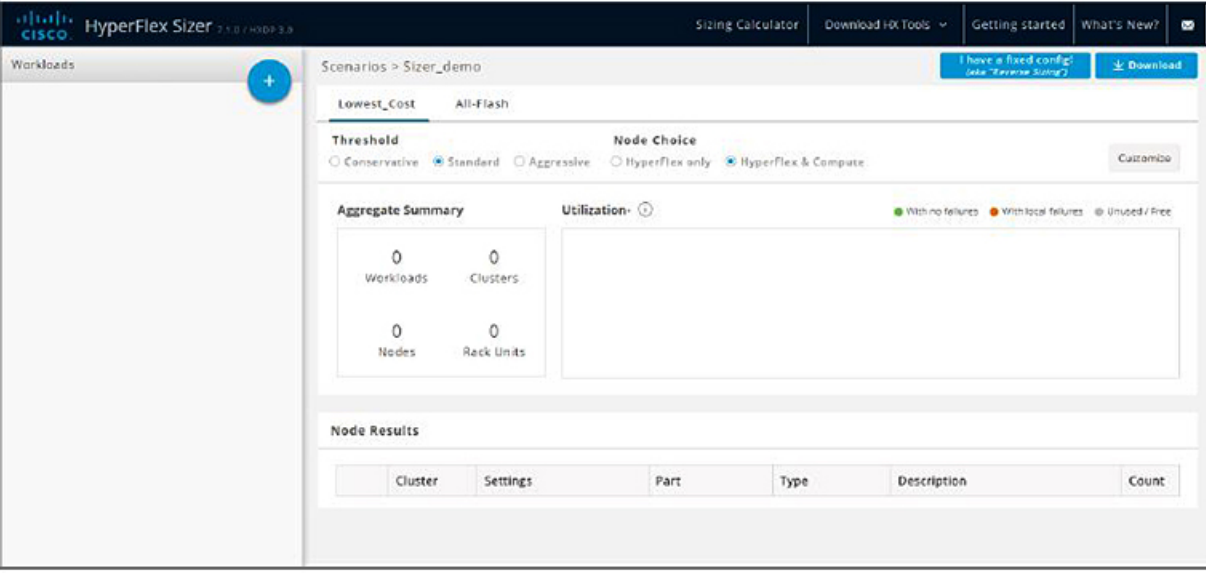

18

I

### **Scenario Details Page**

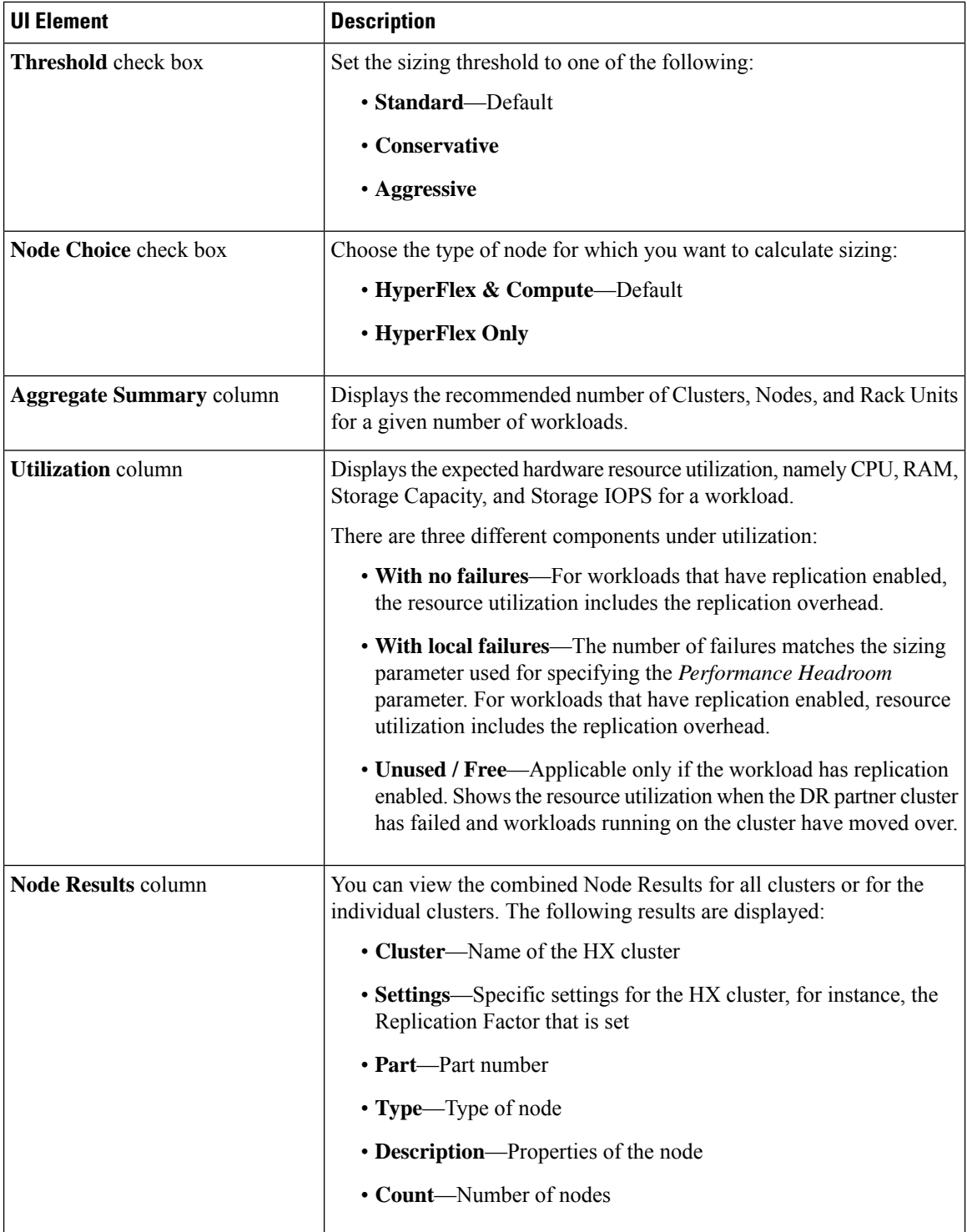

### **Customize Button**

Click **Customize** to custom select the type for HX cluster workload forsizing and click **Apply**. You can create customized sizing for the workload using the following options:

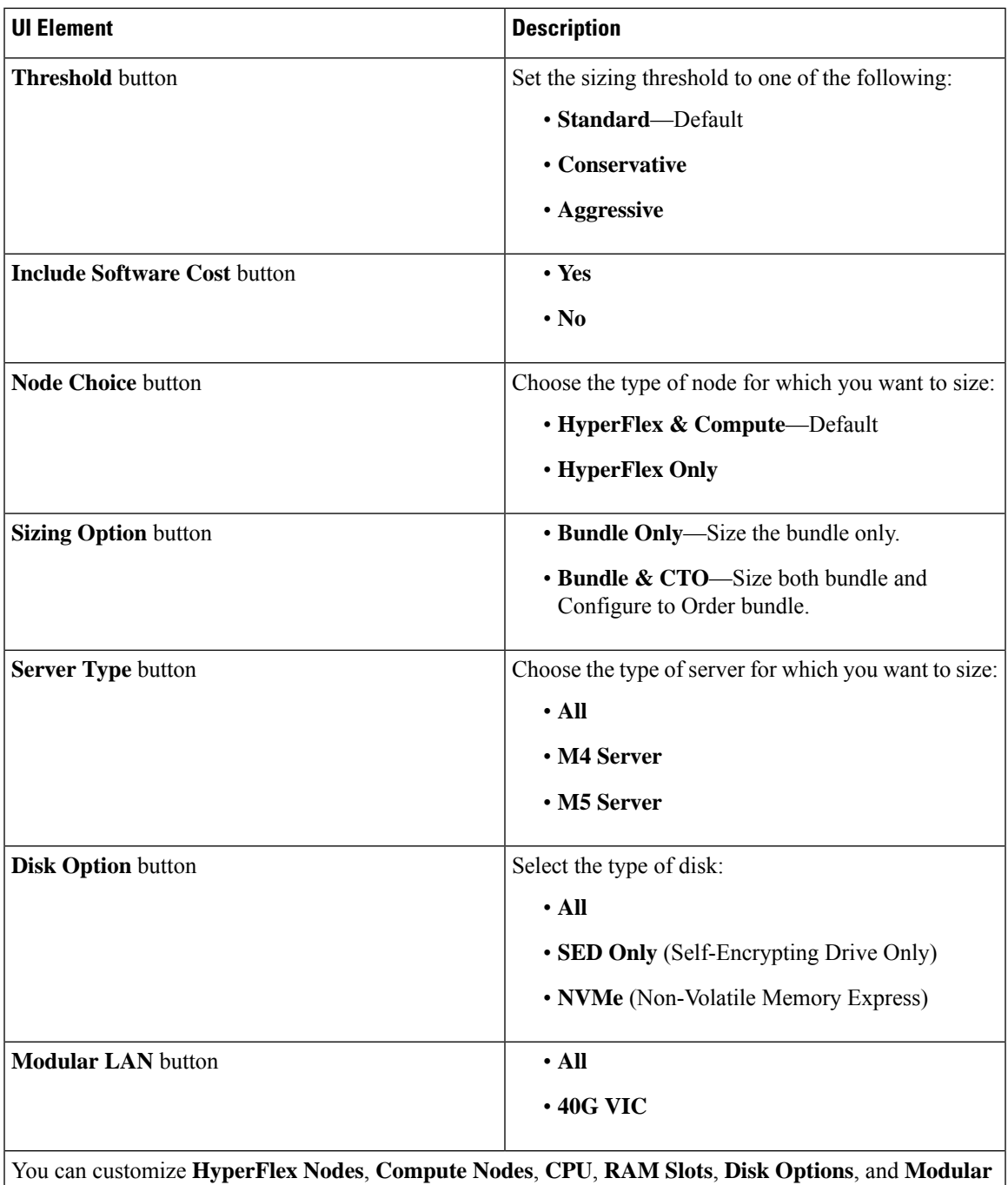

**LANs**.

### **Download Button**

You can download the sizing reports from the HxSizer in two formats:

30880

#### **Download Sizing Report**

You can view all details of the sizing input, proposed sizing configurations, workload summary, aggregate workload requirements, and utilization of resources for the chosen option. Click the Download button in the top-right corner of the Scenario page (shown as follows), then click Download Sizing Report.

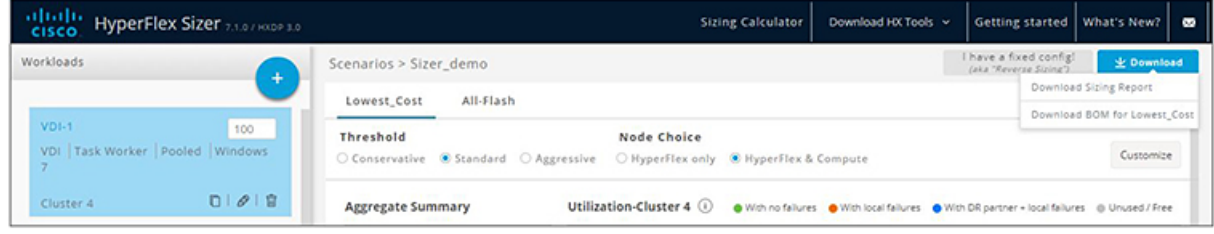

#### **Download BOM for All-Flash and Lowest\_Cost**

A detailed Bill of Materials (BOM) is available separately for the All-Flash and Lowest Cost options as an Excel spreadsheet. This Excel sheet can be directly loaded to your Cisco Commerce Workspace (CCW).

#### **Fixed Configuration (Reverse Sizing)**

In the Fixed Configuration (also referred to as "Reverse Sizing"), the workflow starts with a fixed HX configuration and helps validate whether a given set of workloads will run on it or not. Whereas in Regular Sizing, the workflow helps identify the cost-optimal HX configuration for a set of workloads. See [Fixed](b_Cisco_HyperFlex_Sizer_Getting_Started_Guide_chapter3.pdf#nameddest=unique_11) (Reverse) [Configuration](b_Cisco_HyperFlex_Sizer_Getting_Started_Guide_chapter3.pdf#nameddest=unique_11) Sizing for more information.

### <span id="page-5-0"></span>**Scenario Tasks**

To view the existing Scenarios, navigate to the **My Scenarios** tab in HyperFlex Sizer. You can perform the following tasks with existing Scenarios.

#### **Clone a Scenario**

Click the *Clone* icon of an existing Scenario to create a copy of the Scenario and complete the following fields.

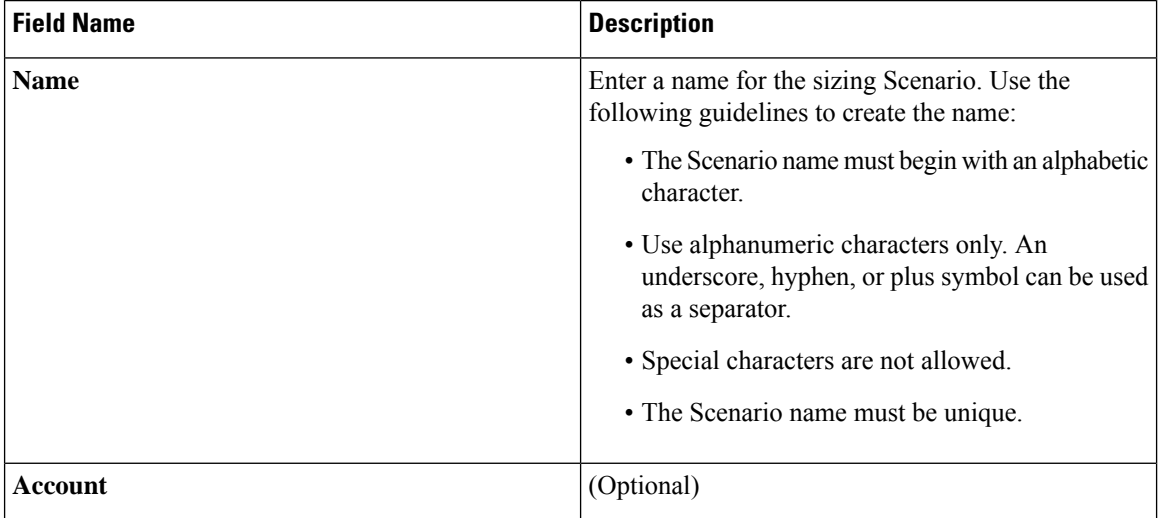

Ш

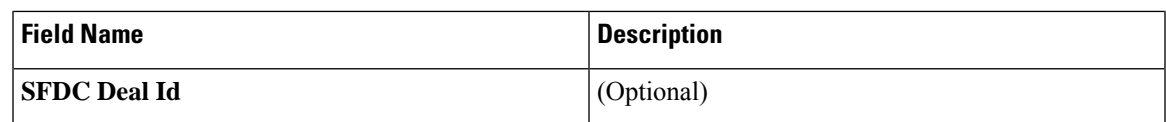

### **Edit a Scenario**

Click the *Edit* icon of an existing Scenario to edit the **Scenario name**, **Account**, or **SFDC Deal ID**.

#### **Share a Scenario**

To share a Scenario with an existing user or a new user, follow these steps:

- **1.** Click the *Share* icon of an existing Scenario to share the Scenario.
- **2.** Click the **Select User** drop-down list, to add user(s) from the populated list.
- **3.** You can set the following access privileges to users:
	- Read-only access—Users can only access the Scenario, they cannot modify it.
	- Read and write access—Users have privileges to modify the Scenario, add new workloads, and modify existing workloads.

If username is not available in the populated list, provide a valid User ID under the **User Name** field and press **Enter**.

**4.** Click **Save**.

You can find the list of Scenarios shared with you under the **Shared with me** tab. You can find details about the owner of the Scenario and the users with whom the Scenario is shared on the **Shared Scenarios** page.

### **Delete a Scenario**

Click the *Delete* icon of an existing Scenario to delete the Scenario.

### <span id="page-6-0"></span>**Modify VM/Desktop Counts**

To change the default values, click **Customize**.

**Attention** The recommended values are based on performance tests and should be changed with caution.

To modify the number of desktops/VMs:

**Step 1** Change the value in the Workloads List for any workload in the Count box (shown as follows).

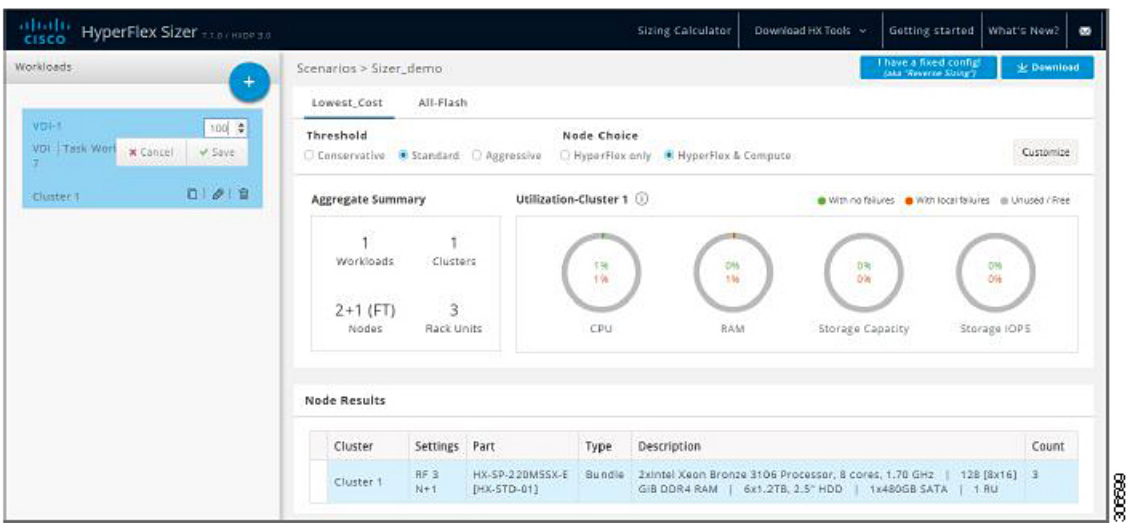

<span id="page-7-0"></span>**Step 2** Click **Save**.

### **View Clusterwise Workload Results**

To view clusterwise Workload results :

- **Step 1** Click Cluster 1 under Node Results to see all the Workloads that belong to Cluster 1. The Summary and Utilization details are displayed based on Cluster 1.
- <span id="page-7-1"></span>**Step 2** Click **Cluster 2** under Node Results to view the Cluster 2 details.

## **Customize Options for Sizing**

To customize options for sizing:

**Step 1** Using the Customize button on the top-right screen, customize the Hyperflex Nodes, Compute Nodes, CPU, RAM Slots, and RAM options (shown as follows):

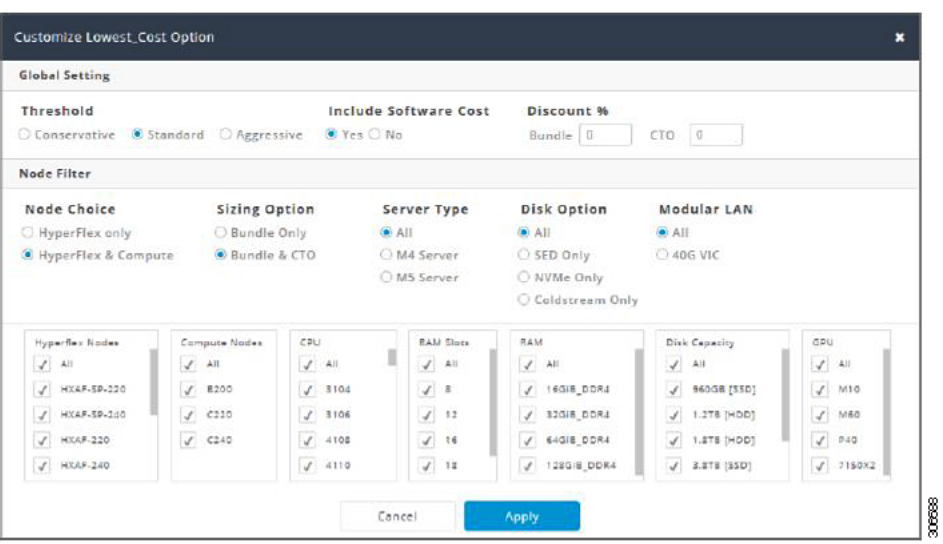

- **Step 2** You can also choose to customize the Threshold, Node Choice, Sizing Option, and Disk Option. The Disk Option allows you to select Storage Encrypted Disks, NVMe, or Coldstream.
- **Step 3** Click **Apply**. The changed options are saved and the new result can be viewed from the Scenario Page.

**Customize Options for Sizing**

I